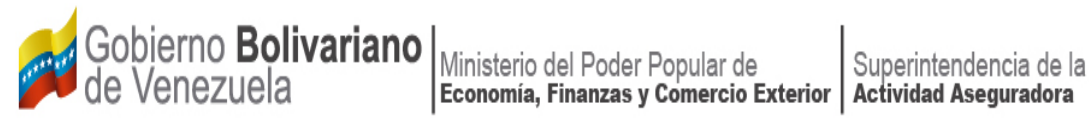

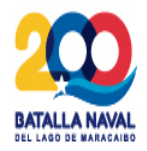

# **MANUAL DE REGISTRO EN EL SISTEMA ÚNICO DE TRÁMITES**

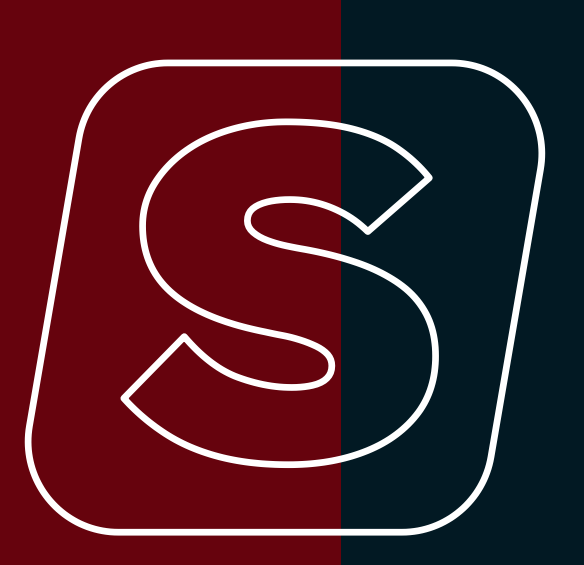

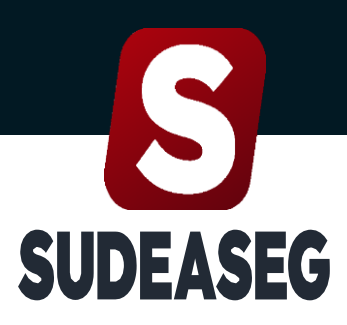

Superintendencia de la Actividad Aseguradora

**Septiembre 2023**

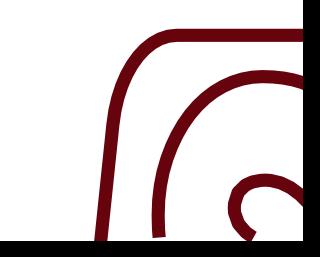

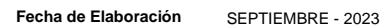

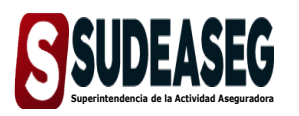

**MANUAL DE REGISTRO EN EL SISTEMA ÚNICO DE TRÁMITES** 

**Fecha de Modificación**

**Página** Pág. **3** de **8**

# **CONTENIDO**

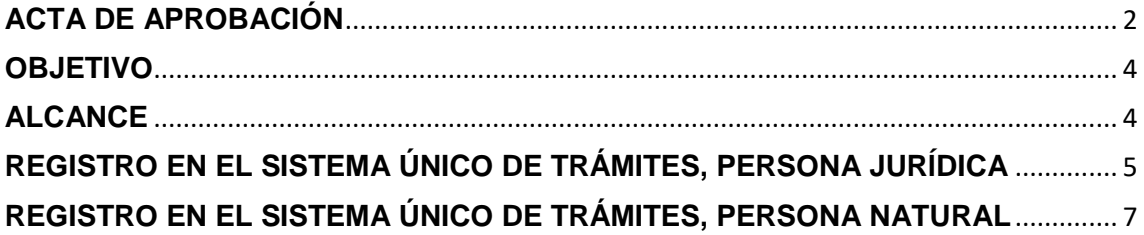

**Fecha de Elaboración** SEPTIEMBRE - 2023

<span id="page-2-0"></span>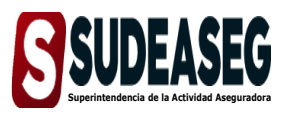

**MANUAL DE REGISTRO EN EL SISTEMA ÚNICO Fecha de Modificación DE TRÁMITES**

**Página** Pág. **4** de **8**

# **OBJETIVO**

<span id="page-2-1"></span>El presente Manual tiene como objeto dictar los lineamientos a seguir para el manejo del Sistema Único de Trámites de la Superintendencia de la Actividad Aseguradora bajo un enfoque metodológico uniforme.

# **ALCANCE**

Este manual está dirigido a todos los tipos de sujetos regulados inscritos en la Superintendencia de la Actividad Aseguradora, involucrados en las actividades de registro en el Sistema Único de Trámites.

<span id="page-3-0"></span>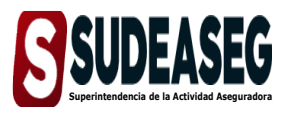

**MANUAL DE REGISTRO EN EL SISTEMA ÚNICO Fecha de Modificación DE TRÁMITES**

**Página** Pág. **5** de **8**

## **REGISTRO EN EL SISTEMA ÚNICO DE TRÁMITES, PERSONA JURÍDICA**

#### **Paso N° 01**

- **Ingrese a la siguiente dirección:** [http://www.sudeaseg.gob.ve/.](http://www.sudeaseg.gob.ve/)
- Haga clic en el Sistema Único de Trámites.

#### **Paso N° 02**

Seleccione la opción "**Regístrate**".

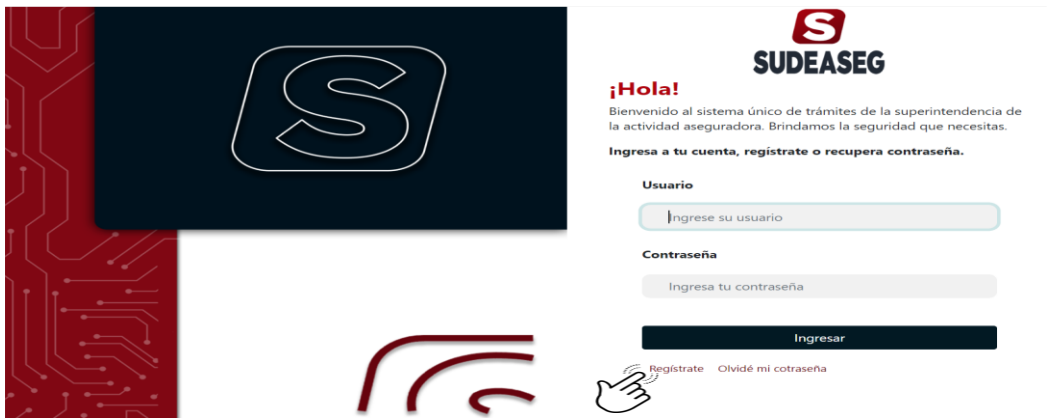

#### **Paso N° 03**

- $\bullet$  Indique el tipo de persona.
- Ingrese el número de Credencial y Registro de Información Fiscal (RIF) para iniciar el proceso de **"Registro".**
- Haga clic en continuar.

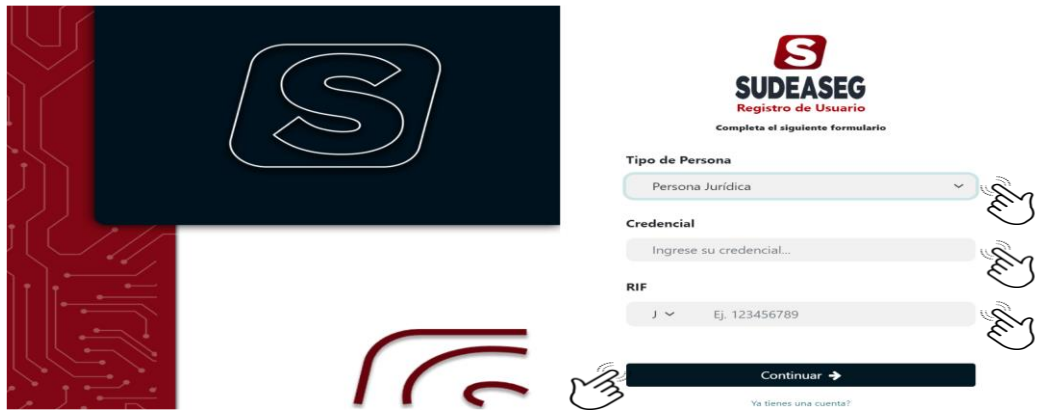

**Fecha de Elaboración** SEPTIEMBRE - 2023

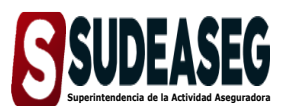

**MANUAL DE REGISTRO EN EL SISTEMA ÚNICO DE TRÁMITES**

**Fecha de Modificación**

**Página** Pág. **6** de **8**

#### **Paso N° 04**

- Complete los datos correspondientes a la persona jurídica.
	- 1. Razón Social del Sujeto Regulado;
	- 2. Nombre Comercial;
	- 3. Correo electrónico del Sujeto Regulado;
	- 4. Contraseña: la cual debe contener números, signos y mayúscula para mayor seguridad;
	- 5. Confirmar la contraseña;
- Haga clic en siguiente.

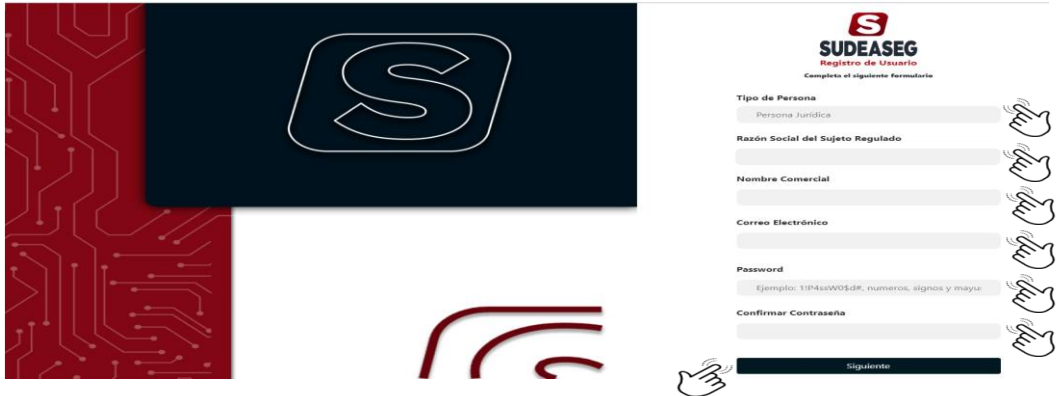

 **Nota:** Recuerde que esta será su contraseña cada vez que ingrese al portal del Sistema Único de Trámites.

#### **Paso N° 05**

- Una vez completado los datos solicitados, aparecerá una tercera pantalla, donde se registrarán las personas autorizadas para gestionar los trámites ante la Superintendencia de la Actividad Aseguradora.
- Los datos requeridos para dicha afiliación son:
	- 1. Nombre y apellido;
	- 2. Cédula de identidad;
	- 3. Cargo;
	- 4. Profesión;
	- 5. Correo electrónico;
	- 6. Teléfono de contacto;

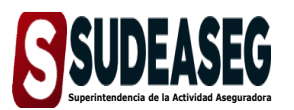

**MANUAL DE REGISTRO EN EL SISTEMA ÚNICO DE TRÁMITES**

**Fecha de Modificación**

**Página** Pág. **7** de **8**

Haga clic en crear cuenta, para finalizar el "**Registro**".

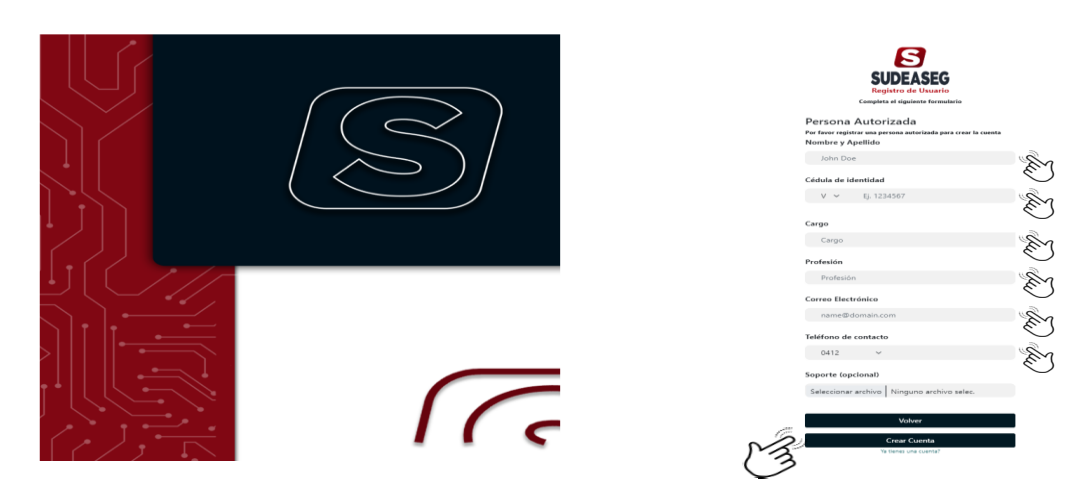

<span id="page-5-0"></span>\***Nota:** Para cualquier duda consultar a la dirección del correo electrónico [sistemaunico@sudeaseg.gob.ve.](mailto:sistemaunico@sudeaseg.gob.ve)

### **REGISTRO EN EL SISTEMA ÚNICO DE TRÁMITES, PERSONA NATURAL**

#### **Paso N° 01**

- **Ingrese a la siguiente dirección: [http://www.sudeaseg.gob.ve/.](http://www.sudeaseg.gob.ve/)**
- Haga clic en el Sistema Único de Trámites.

#### **Paso N° 02**

Seleccione la opción "**Regístrate**".

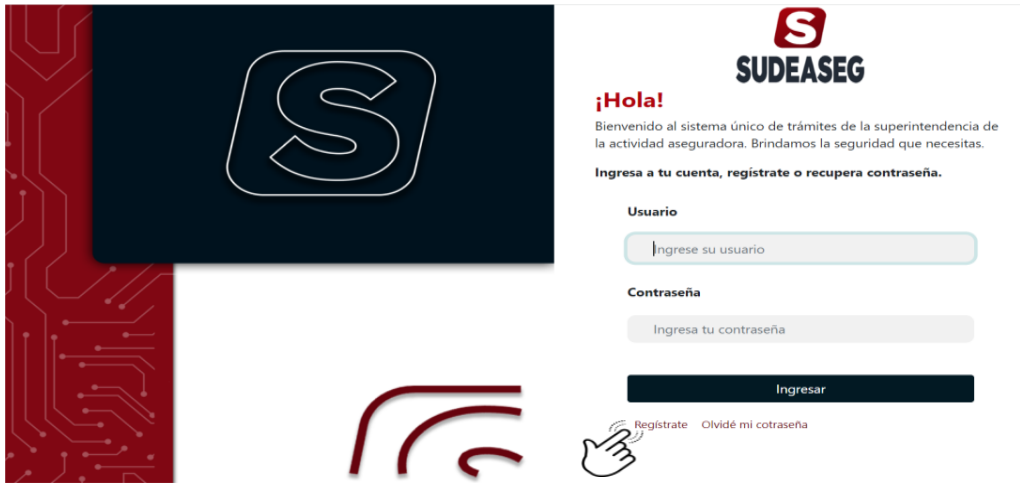

**Fecha de Elaboración** SEPTIEMBRE - 2023

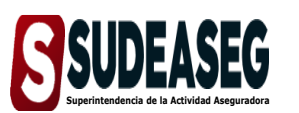

**MANUAL DE REGISTRO EN EL SISTEMA ÚNICO DE TRÁMITES**

**Fecha de Modificación**

**Página** Pág. **8** de **8**

#### **Paso N° 03**

- Indique el tipo de persona.
- Ingrese el número de credencial y cédula de identidad para iniciar el proceso de "Registro".
- Haga clic en continuar.

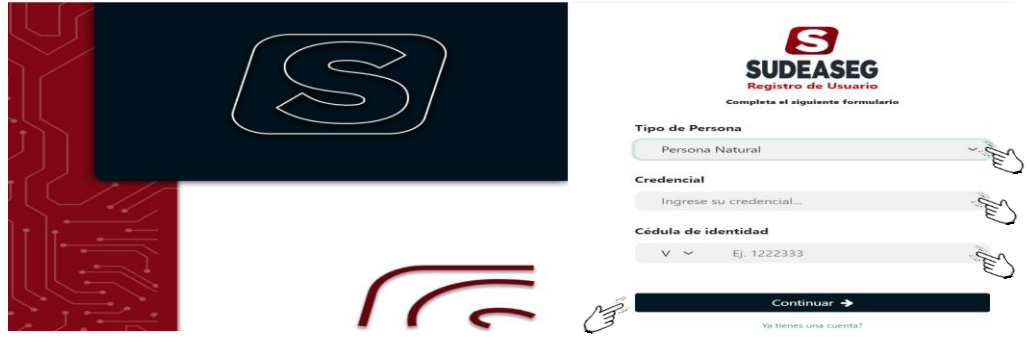

## **Paso N° 04**

- Complete los datos correspondientes a la persona natural.
	- 1. Nacionalidad;
	- 2. Nombre;
	- 3. Apellido;
	- 4. RIF;
	- 5. Correo electrónico del Sujeto Regulado;
	- 6. Contraseña: la cual debe contener números, signos y mayúscula para mayor seguridad;
	- 7. Confirmar la contraseña;
- Haga clic en crear cuenta, para finalizar el "Registro".

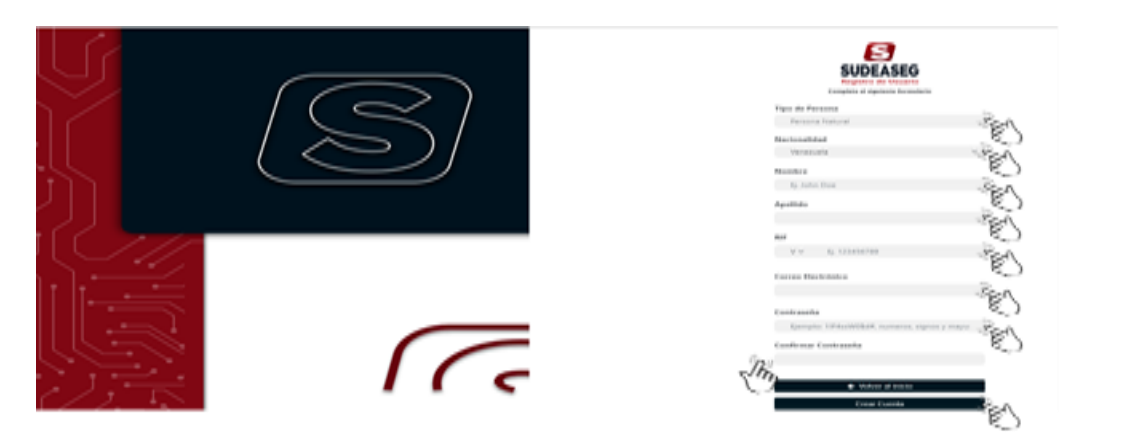